# **Ramblers Routes**

# Routes Wizard User Guide

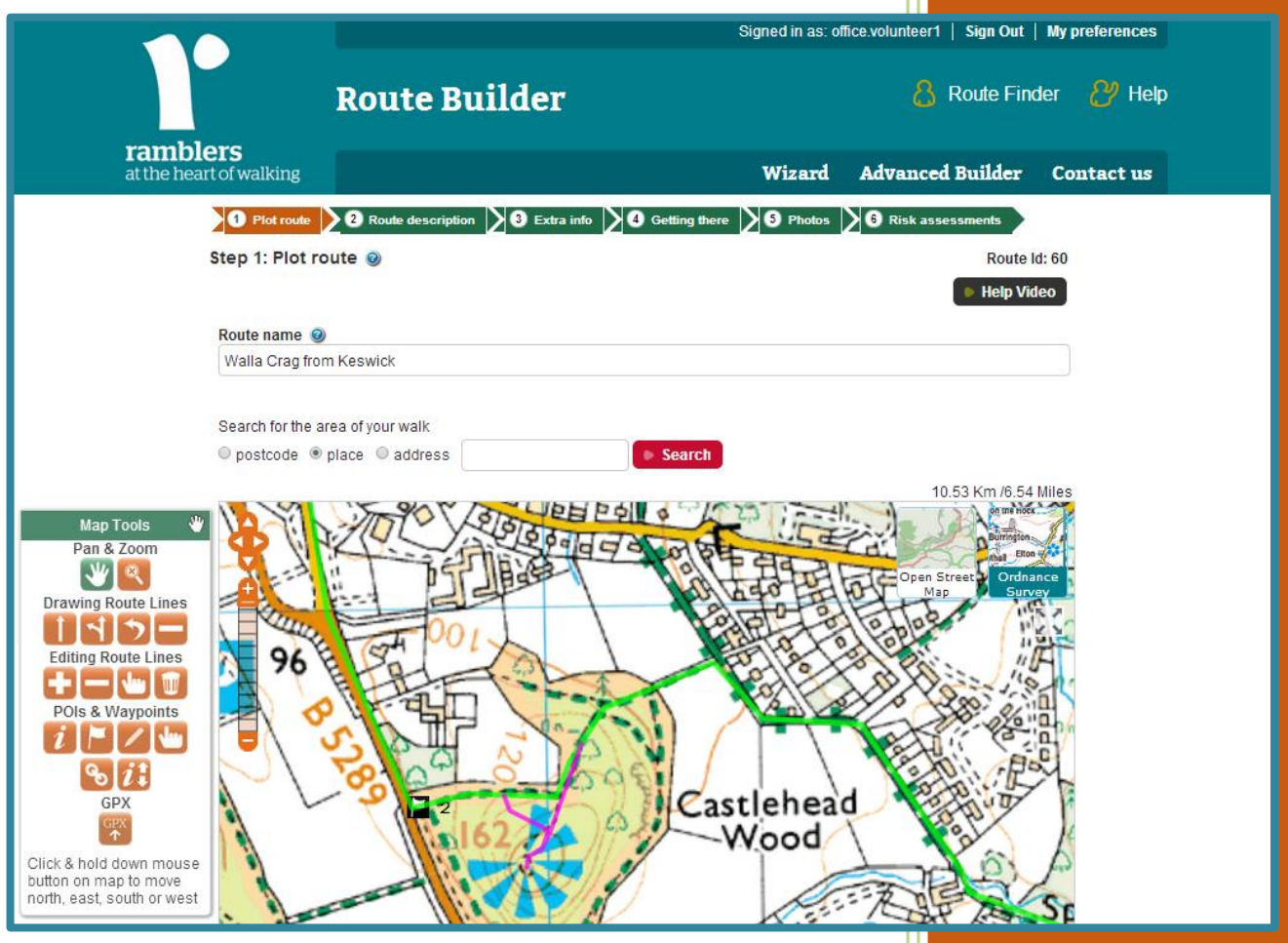

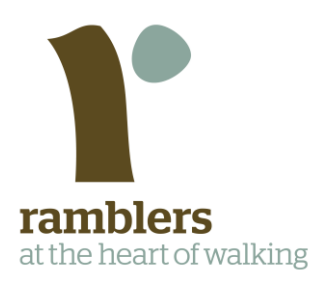

# **Contents**

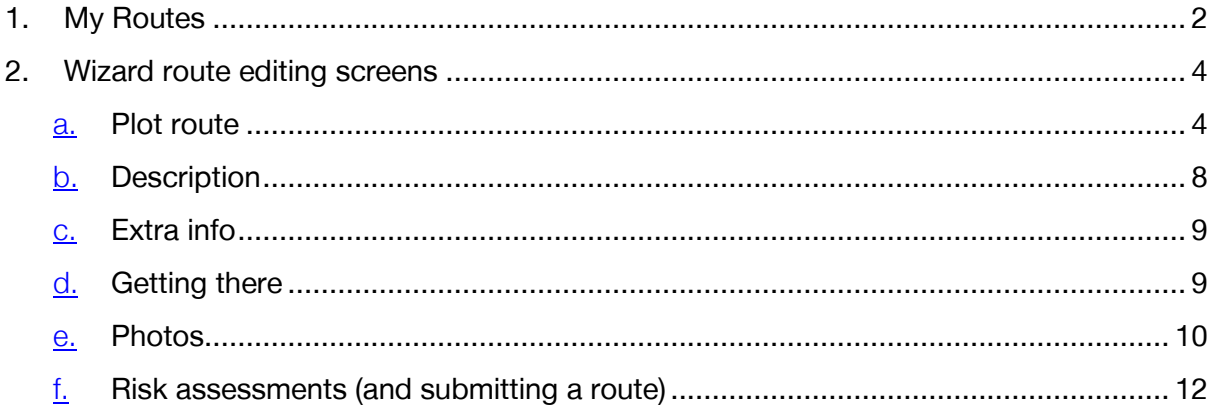

This guide is a tool has been created to provide step by step guidance on using the Wizard interface of Ramblers Routes. The Wizard is designed as an easy system for creating route cards.

#### **Other resources**

Please have a look at our Route Development Manual for more information about creating a good route and for more information on the different aspects of developing your route. Information in this guide includes 'Planning and designing your route'; 'Writing your route' and the different elements around this; and route checking.

We have a collection of step-by-step videos also available to help you use the Wizard system.

We also have an Advanced Builder User Guide, which has the following additional features:

- additional map layers
- the ability to create a route in a non-linear way

All of these resources can be found in the Ramblers Routes toolkit by visiting:

[www.ramblers.org.uk](http://www.ramblers.org.uk/) >Volunteer zone >Support and development >Volunteer toolkits >Ramblers Routes toolkit

To sign up to Ramblers Routes use the Ramblers Routes registration process page in the toolkit

# <span id="page-1-0"></span>**1. My Routes**

The 'My Routes' option is the best way to find the routes you are currently working on. The list shows routes that you currently 'own' and only you and the administrator can change them. The list is sorted by routes you have most recently worked on. You can switch the list to see all those you have worked by clicking on the 'All routes I've worked on' button. From the 'My Routes' screen you have several options:

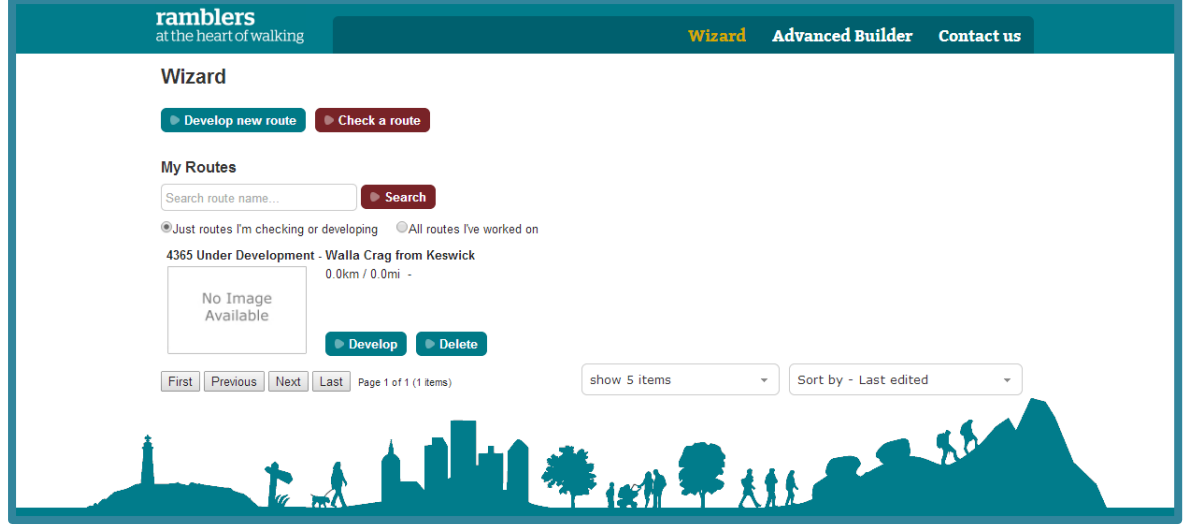

Developing a route:

- a. To create a new route: Click on 'Develop new route' to take you to the first Wizard route editing screen.
- b. To edit a route you have already started to set up, click on 'Develop' next to the route you want to change.
- c. To permanently remove one of your routes from the database, click on 'Delete'.

#### Checking a route:

.

- a. To adopt a route, click on 'Check a route'. This takes you to a map showing routes available to check in your area. By clicking on the 'View' button you can assess the route to see if you want to check it. If you decide to take up the route, click on the 'Adopt' button. Once you have done this, the route is no longer available to other route checkers and it will now appear on your 'My Routes' list.
- b. To edit a route you are already checking, click on 'Check' next to the route you want to change.

# <span id="page-3-0"></span>**2. Wizard route editing screens**

The route editing screens allow you to effectively design and/or edit your route. There are six screens: **Plot route**, **Route description**, **Extra info**, **Getting there**, **Photos** and **Risk assessments** which you work through in sequence. The final screen allows you to submit the route to the next stage i.e. 'Awaiting checking' or Awaiting authorisation'. You can save and go back later.

### **a. Plot route**

<span id="page-3-1"></span>The mapping function on the website allows you to:

- Draw the main route, and add alternative routes
- Include waypoints  $(1, 2, 3...)$  and points of interest  $(A, B, C...)$
- Upload GPX Files (routes created on mobile devices or other mapping software)
- Flick between 2 different maps layers Ordnance Survey Layers and Open Street Map
- Expand the map to fill the whole screen

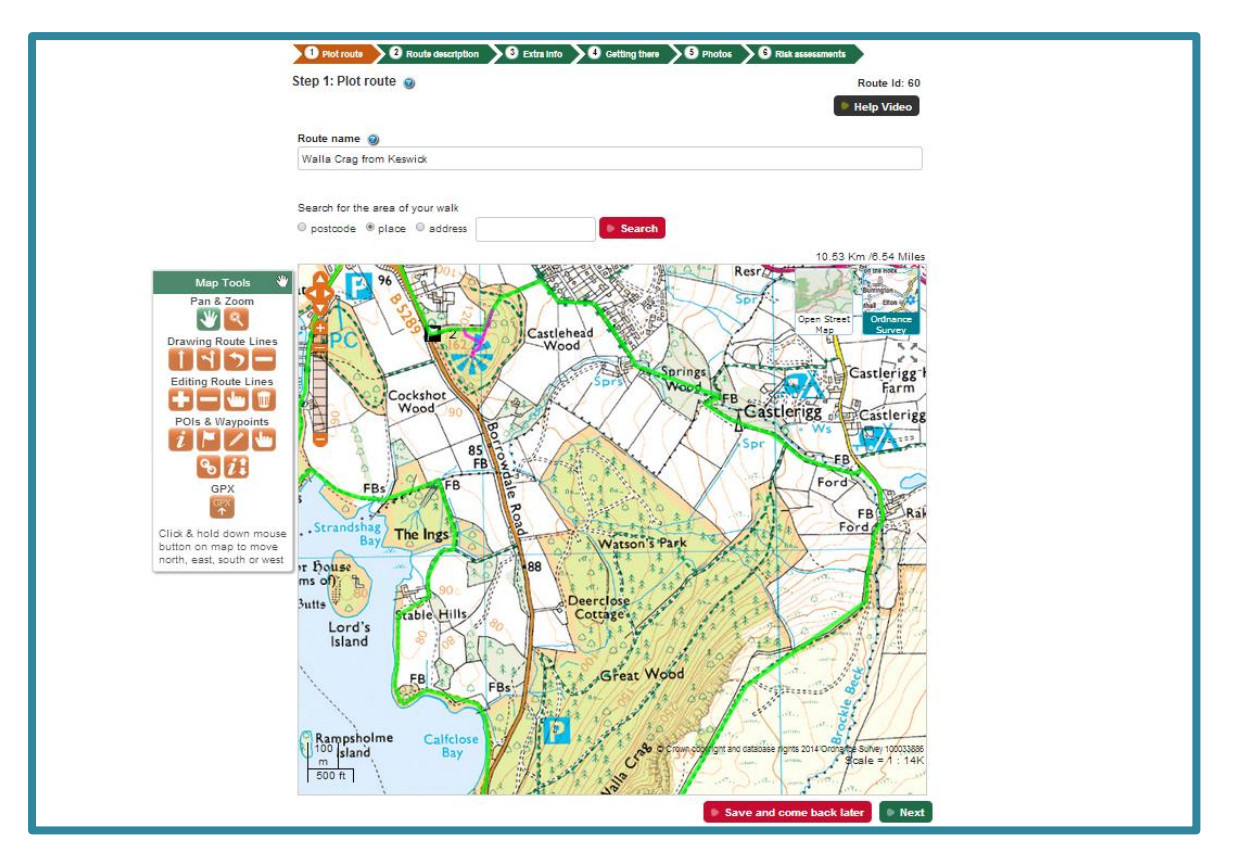

To switch map layer, click on one of the two boxes in the top left of the map. The current layer can be identified by the dark background around the name (In the example OS is current). OS is generally best for the countryside and Open Street Map for streets.

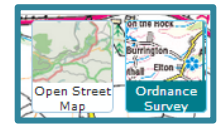

There are three key principles you need to understand:

#### **1. Using the mouse**

- a. Our mapping tools work using the left hand mouse (LH) button only and not the right hand button or keyboard. Click on the map and hold down the LH button to move the map around.
- b. The scrolling wheel in the middle of the mouse zooms the map in and out.

#### **2. Make sure your map links to your directions**

- a. Your map and directions should complement each other.
- b. Use waypoints in your map and text to break up the route into bite-sized chunks also for showing start and finish locations. Use points of interests (POIs) to highlight areas of historical/local interest or natural beauty on your map. Give details in the POI section on the Description tab.

#### **3. Map tools**

On the left of the screen is a palette of map tools to enable you to draw your route. A green button indicates that it is active. The table below summarises their use.

#### **Miscellaneous**

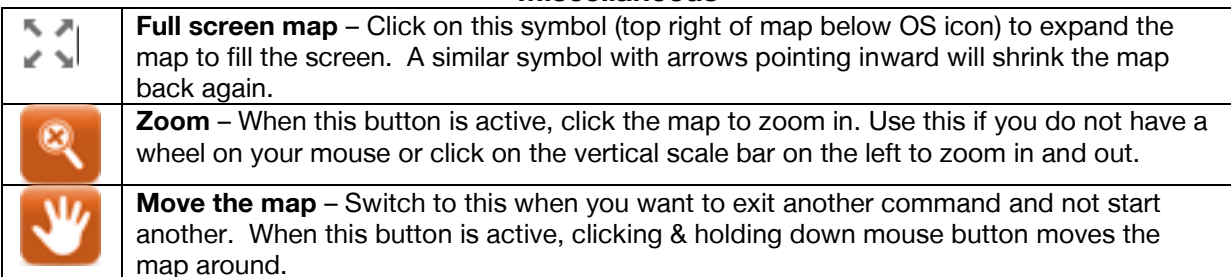

#### **Drawing route lines**

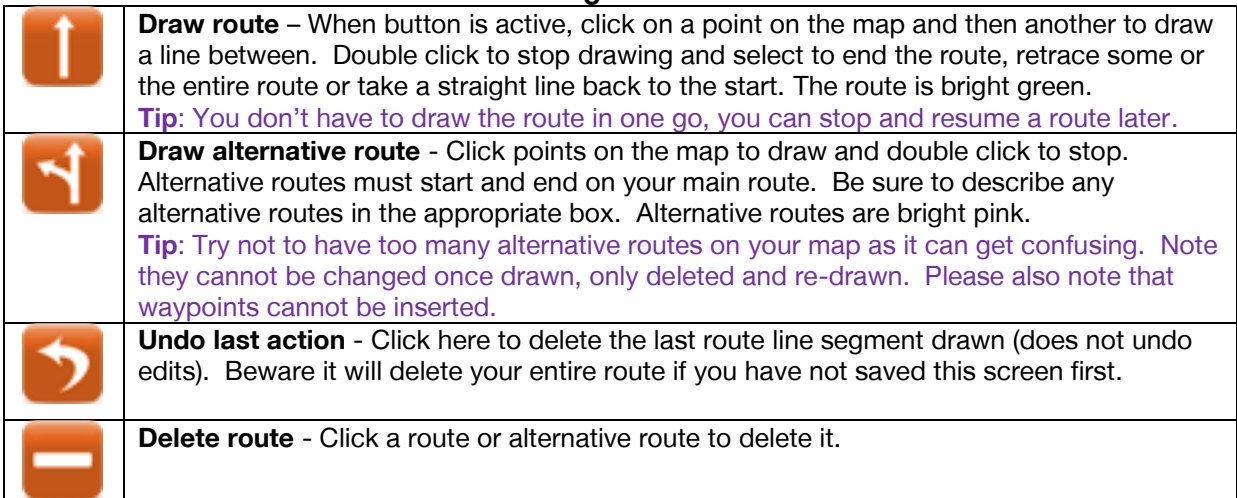

#### **Editing route lines**

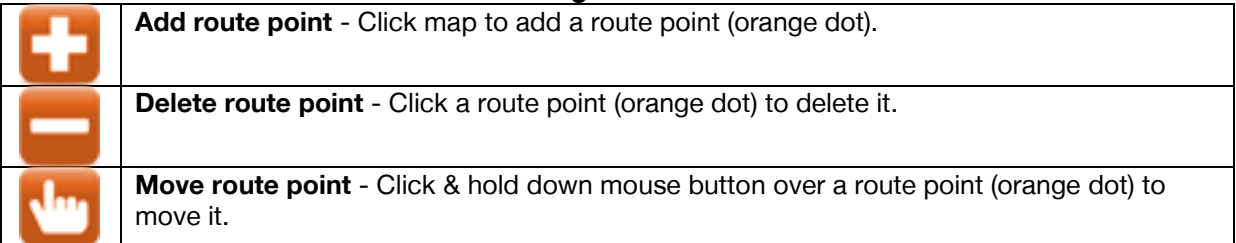

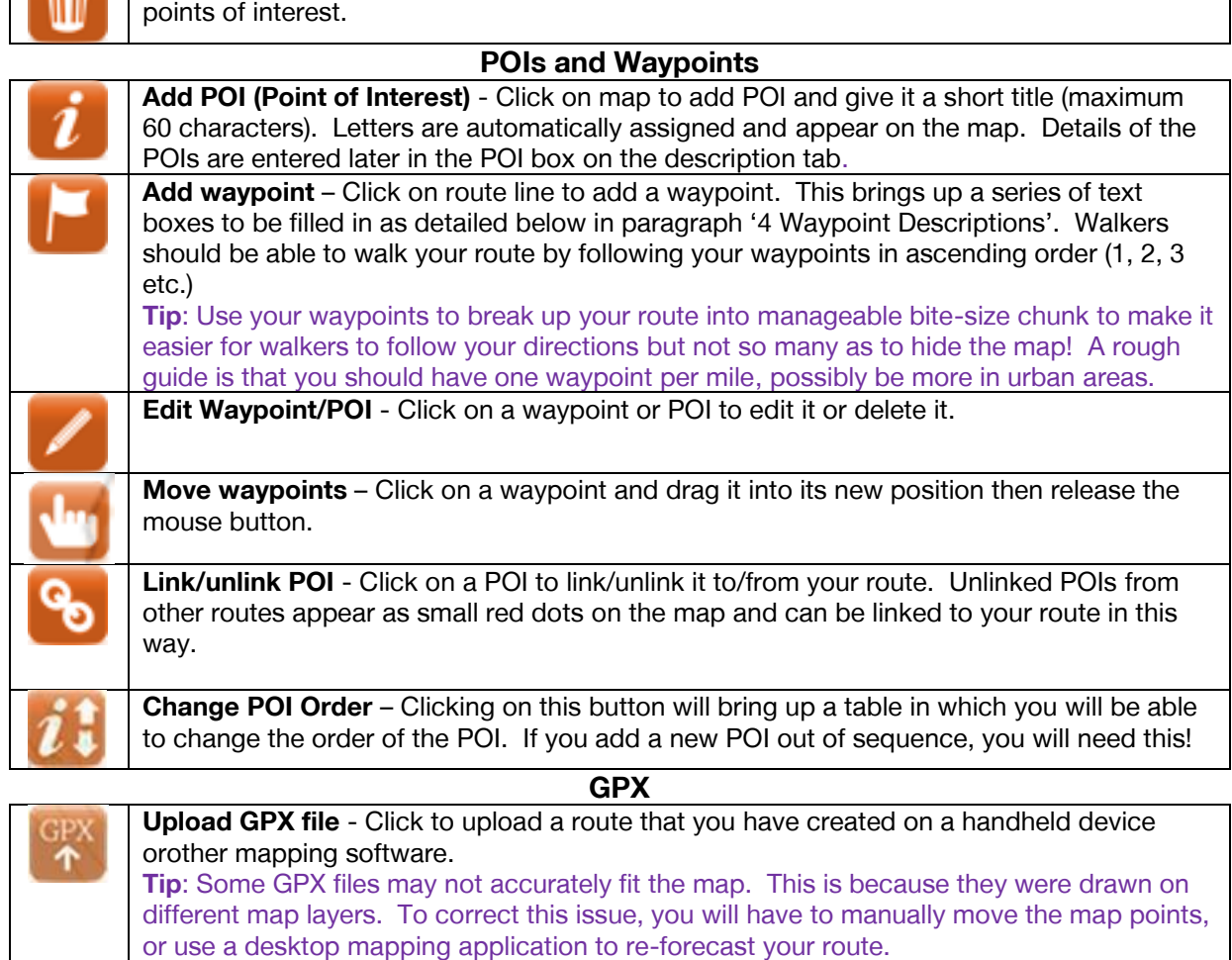

**Start again** - Click here to delete your entire route, alternative routes, waypoints and

#### **4. Waypoint descriptions**

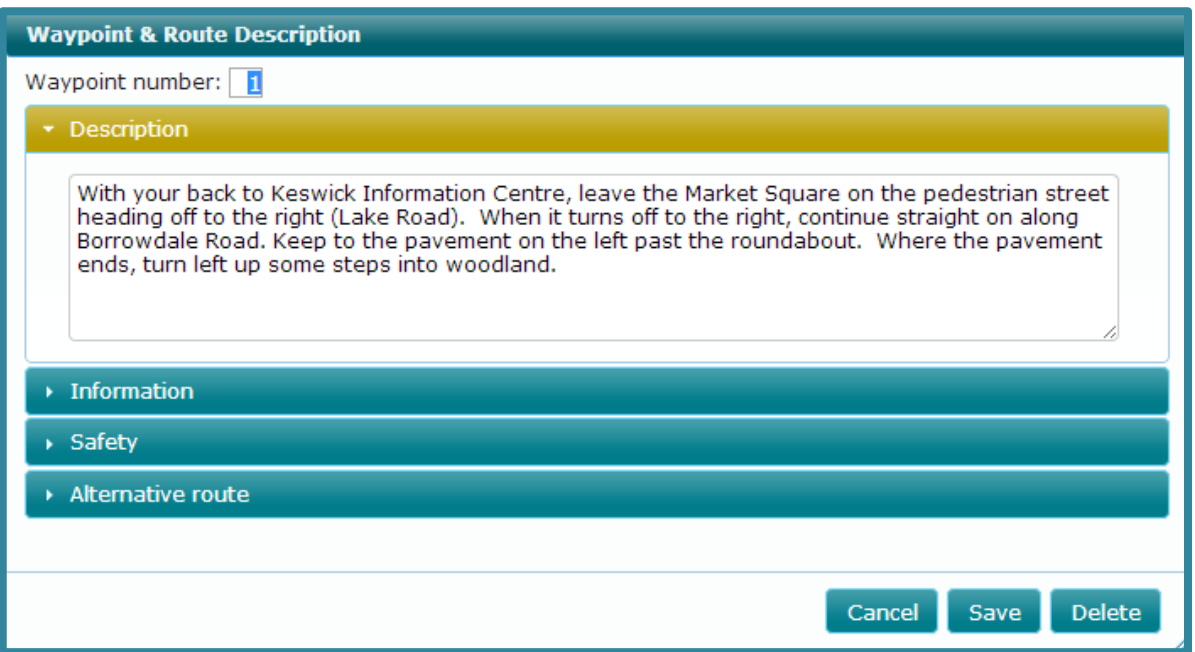

The text box that appears when you add a waypoint to the map has five parts:

- i. **Waypoint number**: These appear on the map next to the waypoints. Number them in sequence. Remember to renumber subsequent points if you later add or delete a waypoint.
- ii. **Description:** Tells the reader how to navigate between waypoints. The clearer the route description the easier it is to follow. Avoid writing a brief list of directions and try to make the description flow to keep the reader interested. To avoid obscuring the directions, only refer to lettered POIs as they are passed and put their details in the separate POI section on the next screen.
- iii. **Information:** This section is for general information not detailed in the separate POI section such as 'good views on this section of the walk'.
- iv. **Safety notes**: Highlight any hazards such as particularly dangerous road crossings.
- v. **Alternative route:** Give directions for following any alternative routes starting before the next waypoint. (It can be easier to start and end these on waypoints).

#### **5. Save**

When you have completed the map, or as much as you wish to at this stage, either click on 'Save and come back later' to return to the My Routes list or 'Next' which saves your work and moves on to the next screen.

# **b. Description**

<span id="page-7-0"></span>On the route description screen there are three sections.

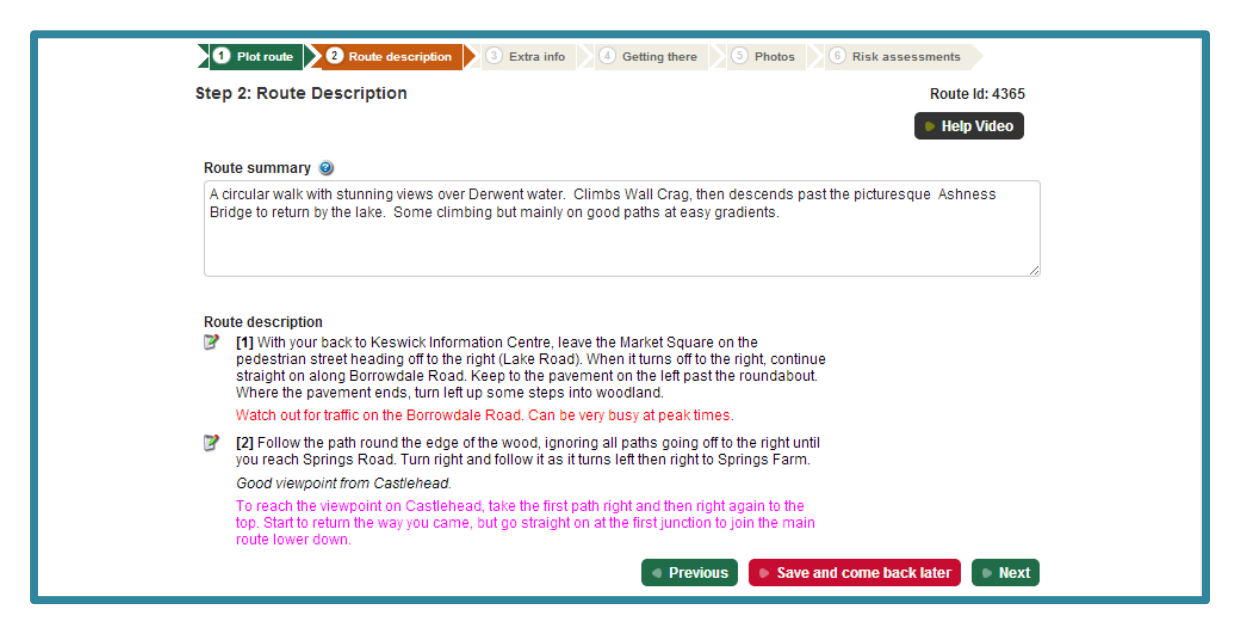

- **Route summary**: This is the first bit of information that most walkers will see when using the Route finder on the Ramblers website. Use the summary to go into more detail about the location, themes, features and difficulty of the route, or any points of interest that the route passes by.
- **Route directions:** The information you entered against waypoints on the map is shown here. If you want to change details here, click on the edit icon next to the point you want to change.

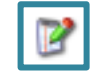

 **Point of Interest information:** This box is located after all the Route description waypoints and gives more details of the points of interest identified on the map or in the route description. Highlight key local facts, historical information and points of interest that they will encounter along the way and provide 'snippets' of information. Where shown on the map, include their identifying letters. Try to avoid putting in large blocks of text and lengthy local research. Instead, break up the text into manageable sections, and provide hyperlinks to websites which provide more information about the features you are describing.

To create a hyperlink, click on the link button; paste the address in the URL box for example: www.parliment.uk and set the target option to 'New Window (\_blank) on the target tab.

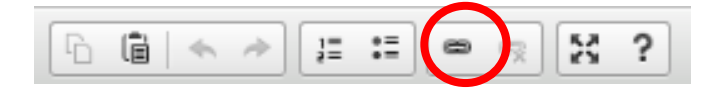

# **c. Extra info**

<span id="page-8-0"></span>In the 'Extra Info' screen you record the difficulty of the walk, the time it takes to complete and various markers. It is worth taking care here as many users use this information to select suitable routes e.g. 'easy routes with toilets suitable for pushchairs.'

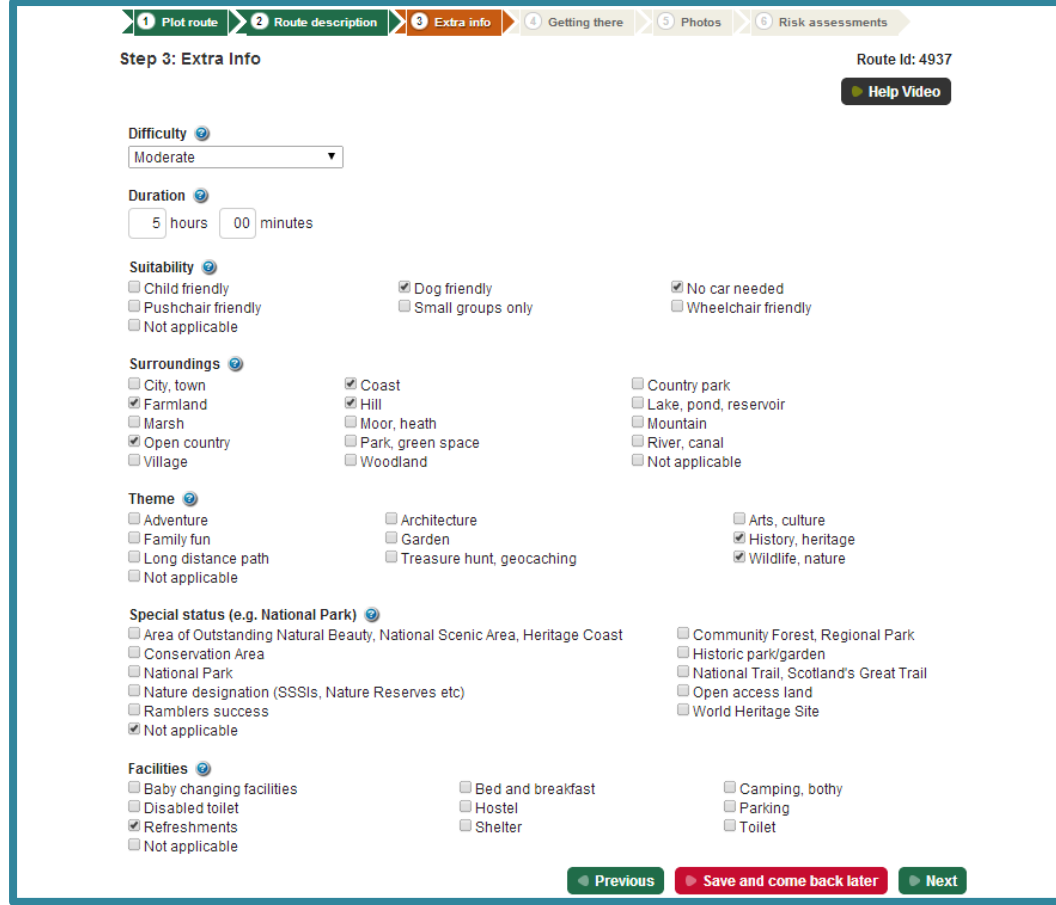

- Difficulty: This is the difficulty grading of the route and can be used to select routes when searching on the Route Finder. Click on question mark to see definitions.
- **Duration**: Enter the length of the route in hours and minutes and hours.
- **Suitability, Surroundings, Theme, Special status and Facilities**: Tick the boxes for all relevant sections that apply to your route.

# **d. Getting there**

<span id="page-8-1"></span>The 'Getting there' screen allows you to enter details of travel to and from the route. Remember to cater for people using public transport or using their own vehicle.

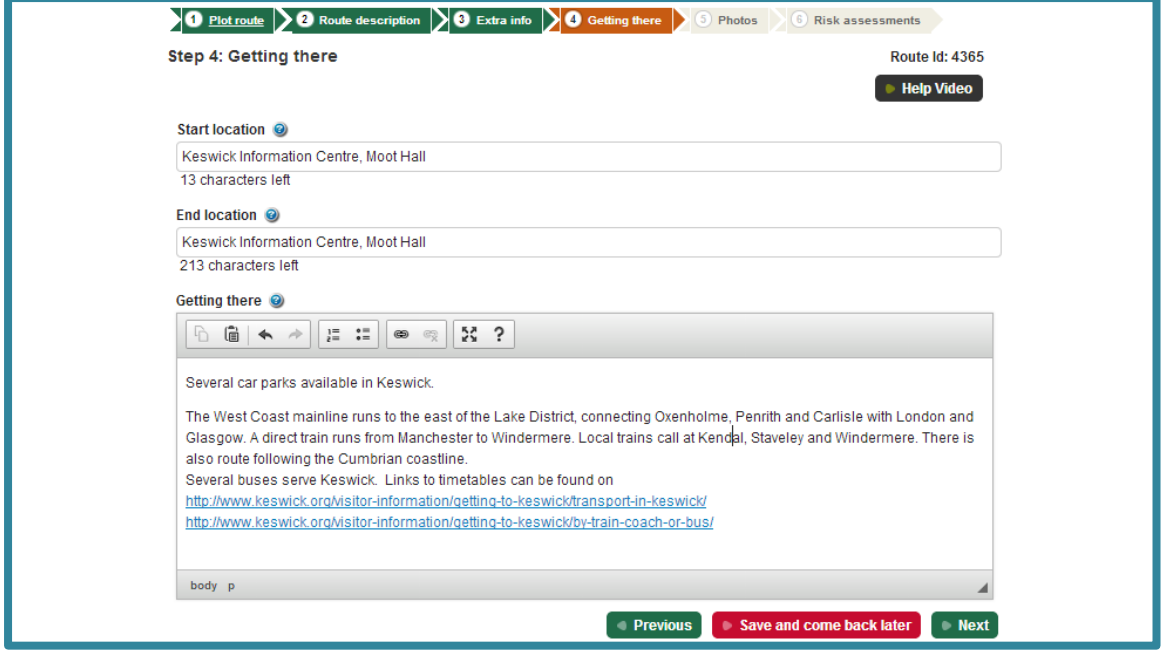

- **Enter a start and end location:** You are limited to a certain number of characters for each section.
- **Getting there**: Give details of parking and public transport options. Provide links to websites and phone numbers for public transport enquires. Use the link button to set up hyperlinks to relevant websites.

#### **e. Photos**

<span id="page-9-0"></span>Upload photos complement your route. Select a 'default' photo which will appear next to the summary on the website. This is important as it can make your walk stand out from the other routes.

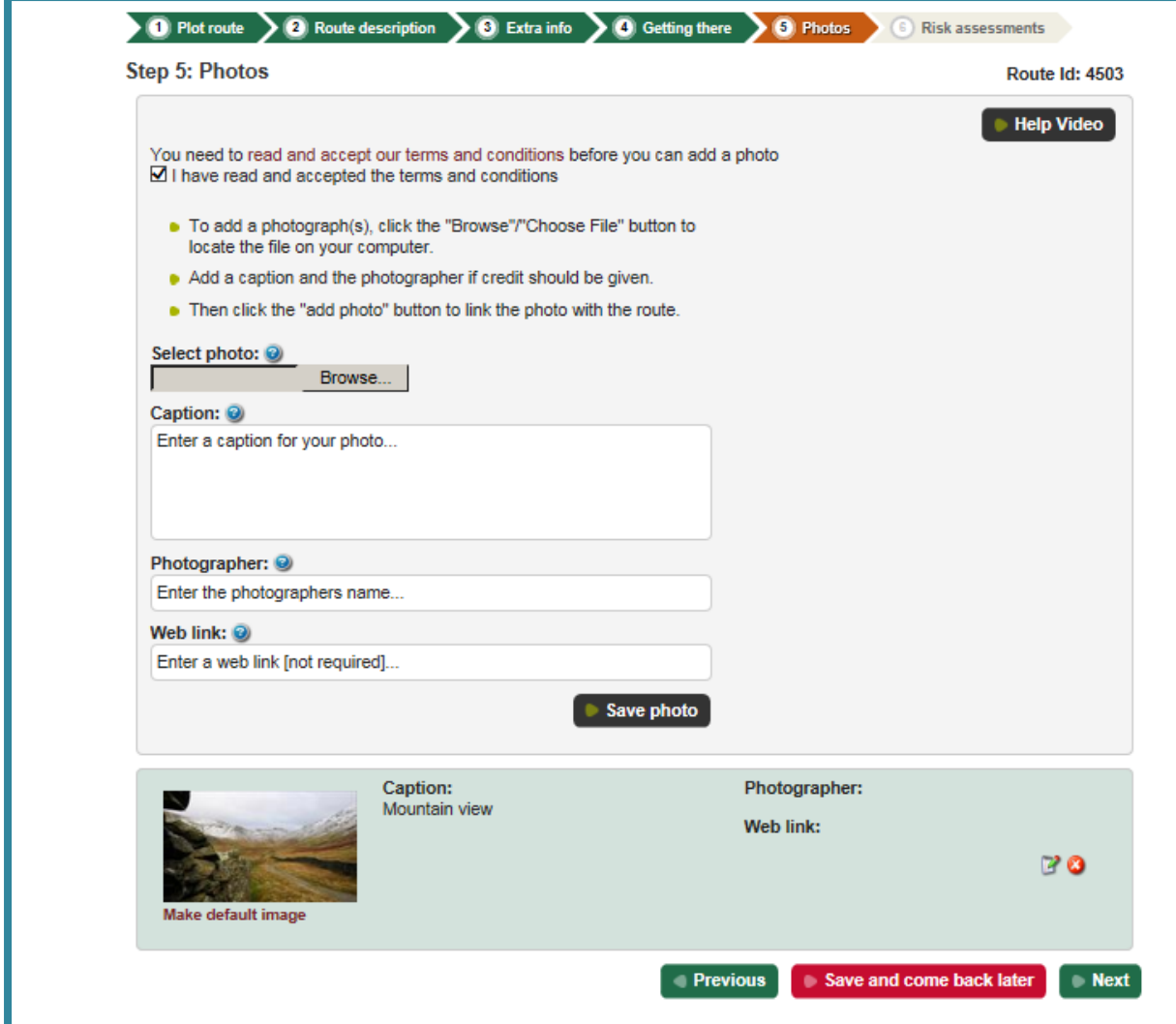

• **Terms and conditions:** You cannot upload any images or edit any photos already uploaded until you have read the terms and conditions and agreed to them.

• **Select photo:** Click the "browse" button. This will open a new window where you can browse for photos on your computer.

**• Caption:** Enter a caption for the photo in the text box to describe your photo.

• **Photographer:** Acknowledge the photographer (if known) in the text box.

**• Website:** If the photo comes from an external website (such as Flickr), or if the photographer has their own website, add the web address here. Remember, you must get written permission to use photos that you have found on the internet.

• **Save photo:** Click on the "Save photo" button to upload it. It will then appear in the lower section of the screen with other uploaded photos.

• **Edit photo:** Once loaded, you can change the details against the photo by clicking on the edit icon next to it, making changes and then clicking on the save icon in the box.

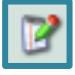

# Ramblers Routes Wizard User Guide

• **Delete photo:** You can delete a photo by clicking on the delete icon next to it.

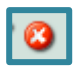

• **Make default image:** To mark the image that you want to appear next to the summary on the Route Finder, click on 'Make default image' under the selected photo. You must select a default, even if there is only one photo.

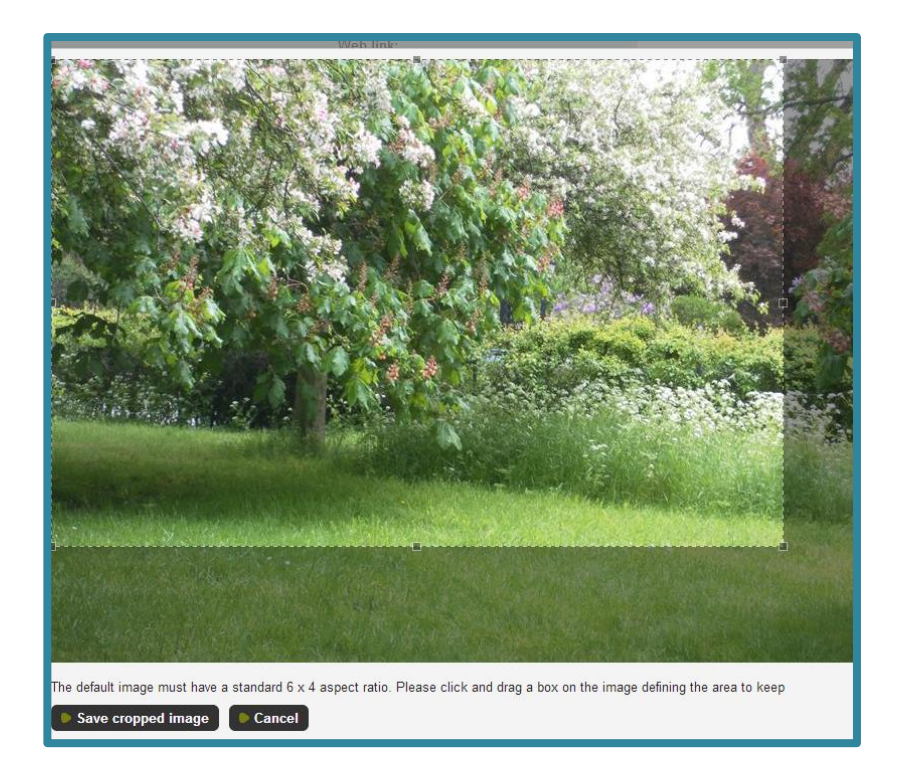

A new box containing the photo appears. Click near the top left corner and drag towards the bottom right to define the area of photo to keep. When you are satisfied with your selection, click on 'Save cropped image'. This default picture will appear in the top section. If you click on 'Make default image' against another picture it will replace the current selection.

# **f. Risk assessments and submitting a route**

<span id="page-11-0"></span>In the "Risks" tab you can list the potential risks which you note when developing/checking the route. To add a risk, select a hazard type from the drop down list or type in your own type of hazard in the box titled "other". Click "add new risk". The risk will now appear with a unique risk id number in the right hand box ready to edit.

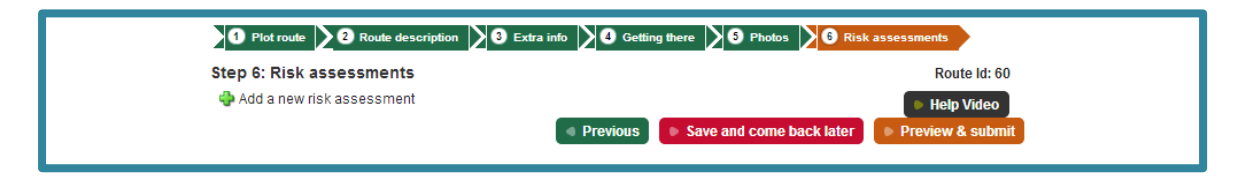

#### **Preview and Submit:**

When you are happy with your work and ready to pass it on to the next stage from development to checking or from checking to authorization, click on the 'Preview & Submit' button.

The next screen will tell you if anything is missing.

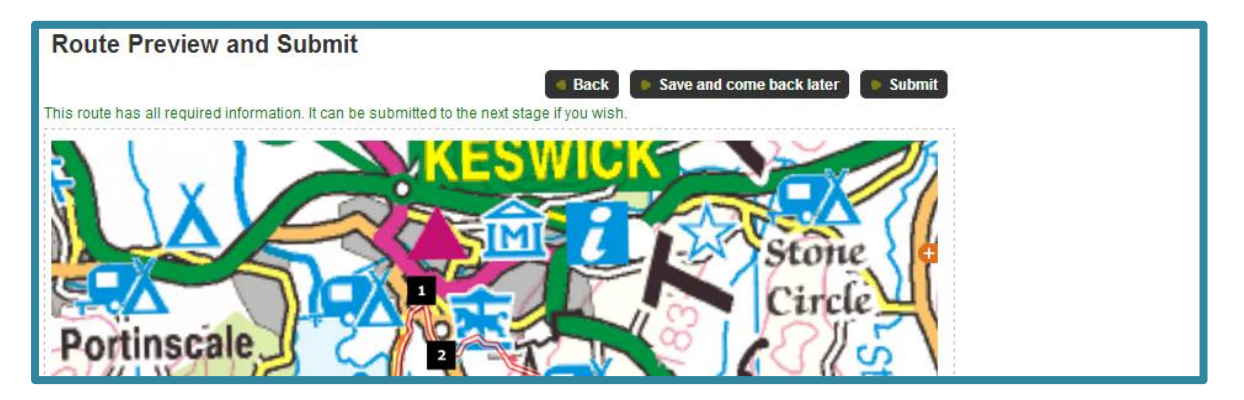

To go back to the route to make changes, click on 'Back'. If there are no errors you can click on the 'Submit' button. Be aware that once you do this you can no longer make changes to it. The status is changed to 'Awaiting Checking' and made available to checkers to adopt or to 'Awaiting Authorisation' when it appears on the lists for the administrators to authorise.

# **If you have any queries or problems with using Ramblers Routes or developing and checking routes, please email [volunteersupport@ramblers.zendesk.com](mailto:volunteersupport@ramblers.zendesk.com) or call us on 020 7339 8500.**